## **JOB CARD FOR ONLINE NOMINATION**

#### STEP -1. **– Visit UCO BANK website**

 **Path: - Important Links --- Online nomination** 

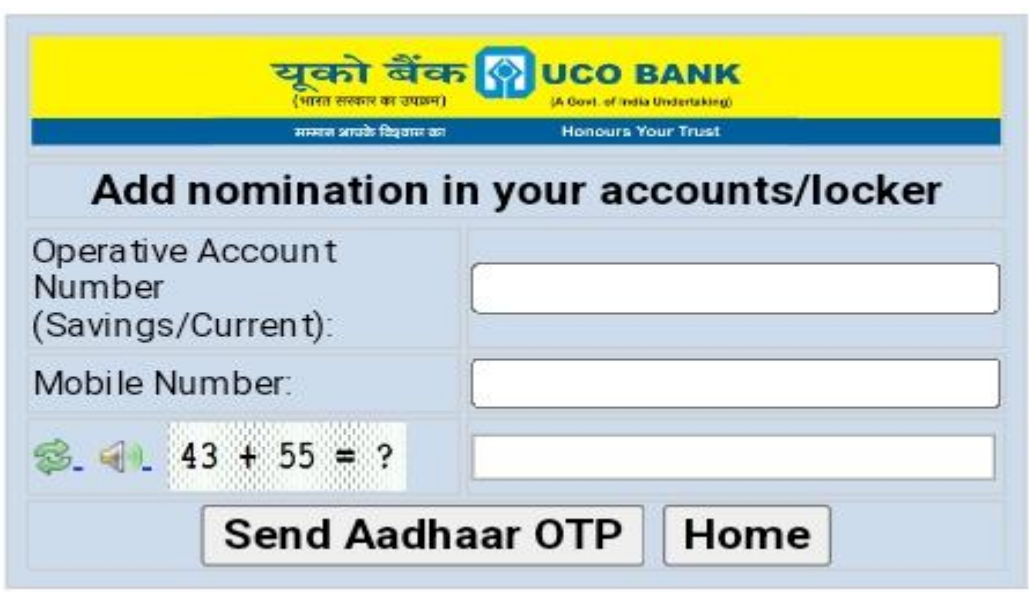

STEP-2. **– Type Your Operative Account number (Savings/Current).**

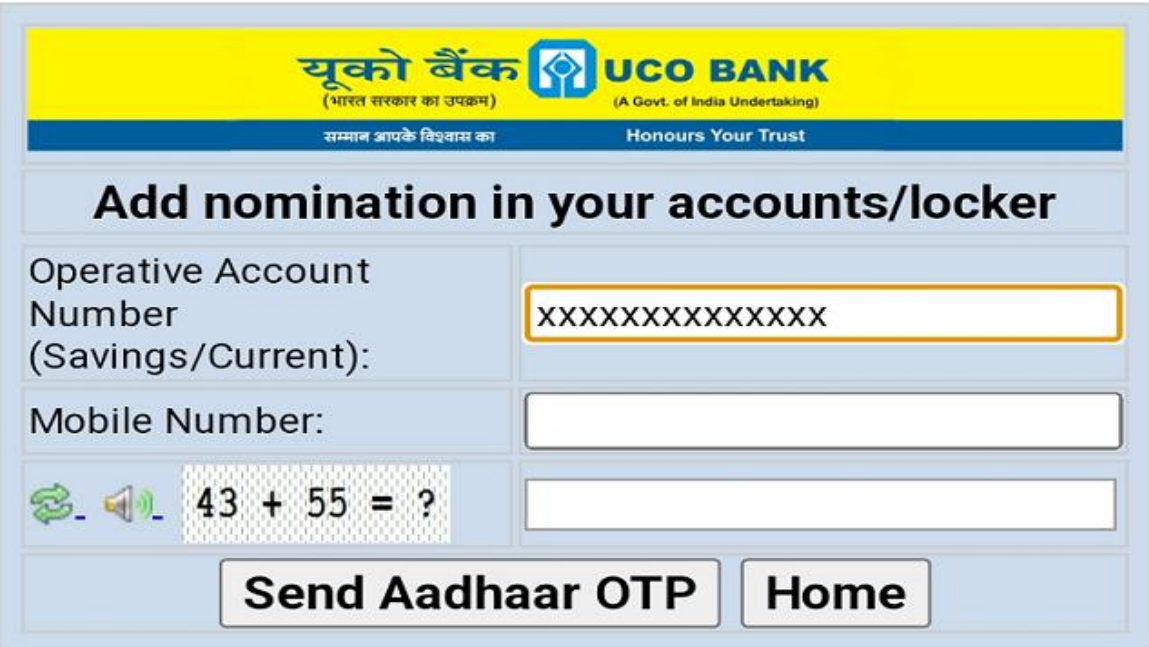

STEP-3. **– Type Your AADHAAR Registered Mobile number with UCO bank and enter captcha value.**

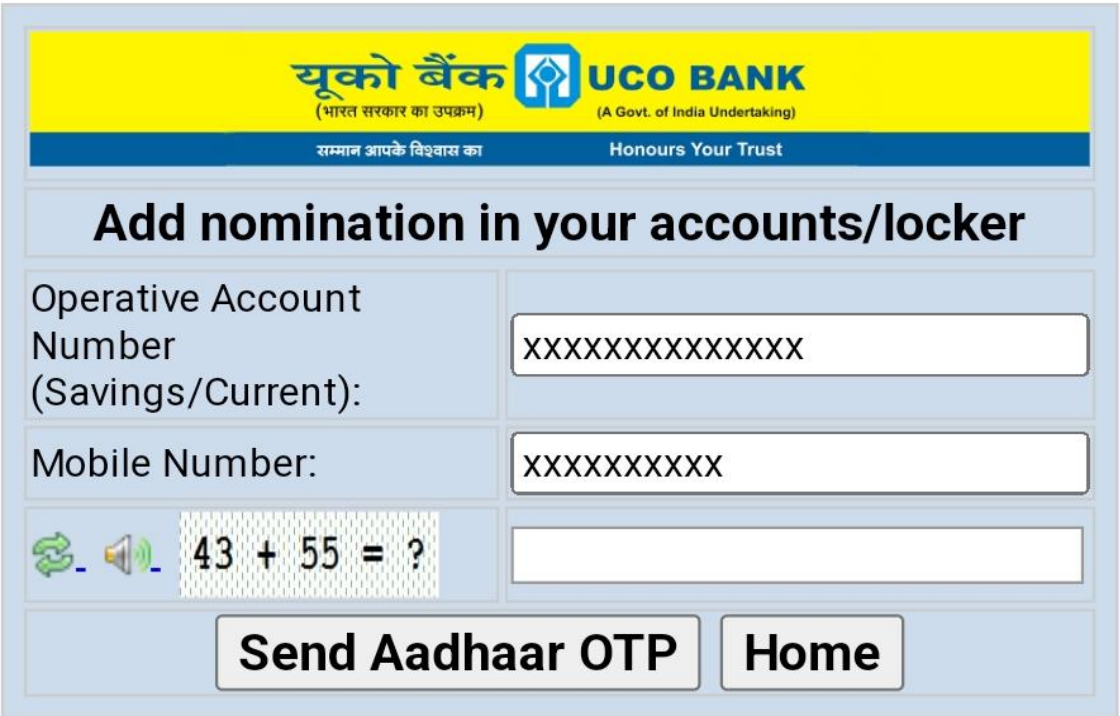

STEP-4. **– On clicking on the Send Aadhaar OTP button system will send an OTP to the registered mobile no.**

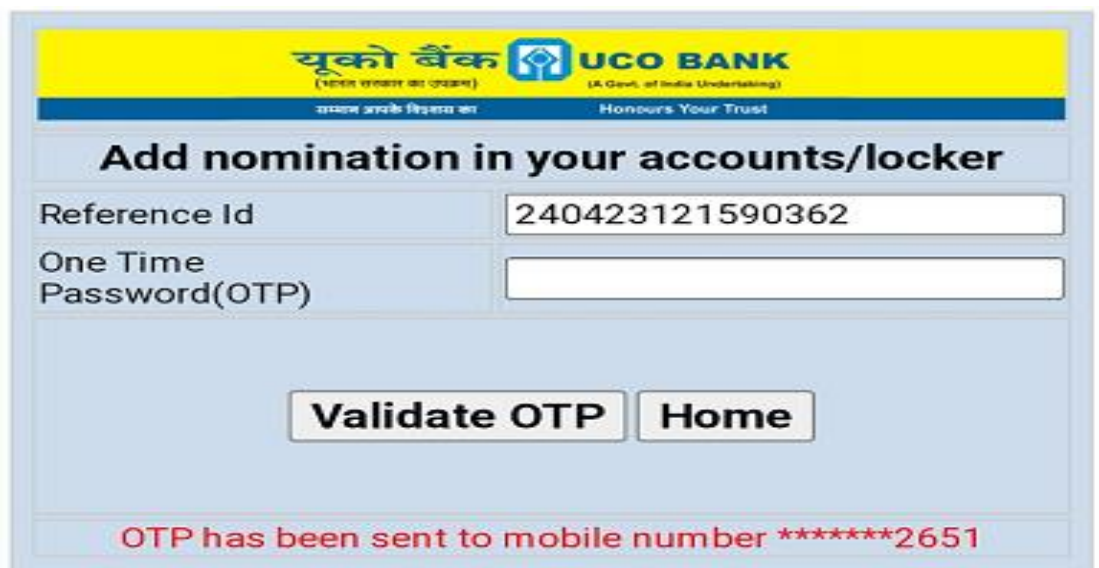

STEP-5. **– Put the OTP and click on Validate OTP Button.**

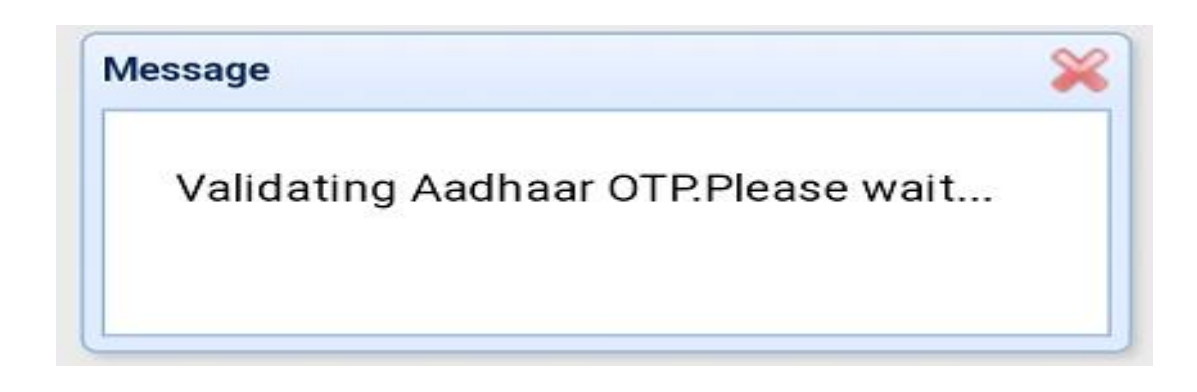

## STEP-6. **– Upon Validation List of active accounts, dormant Accounts and Lockers will be displayed.**

### STEP-7. **– LIST OF ACTIVE ACCOUNT(S)/LOCKER(S)**

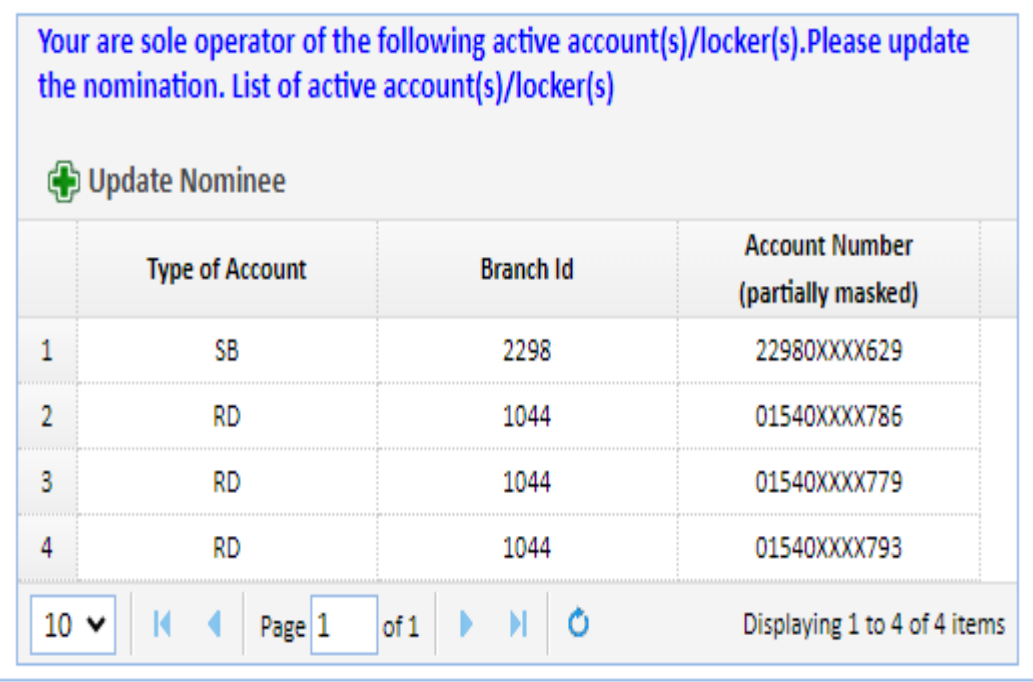

# STEP- 8. **– Select the Account/Locker you want to add nomination by clicking and press update nominee button.**

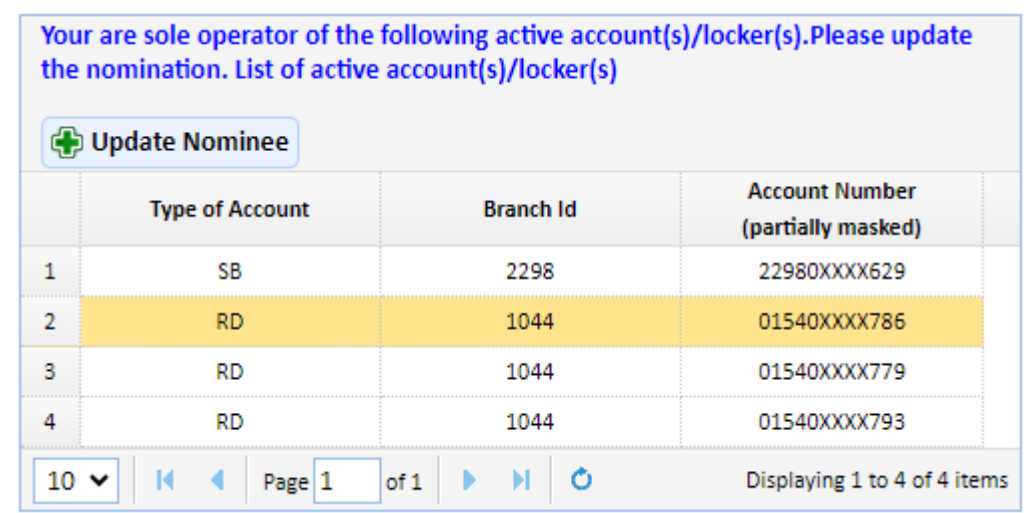

### STEP-9. **– Enter the Nominee details.**

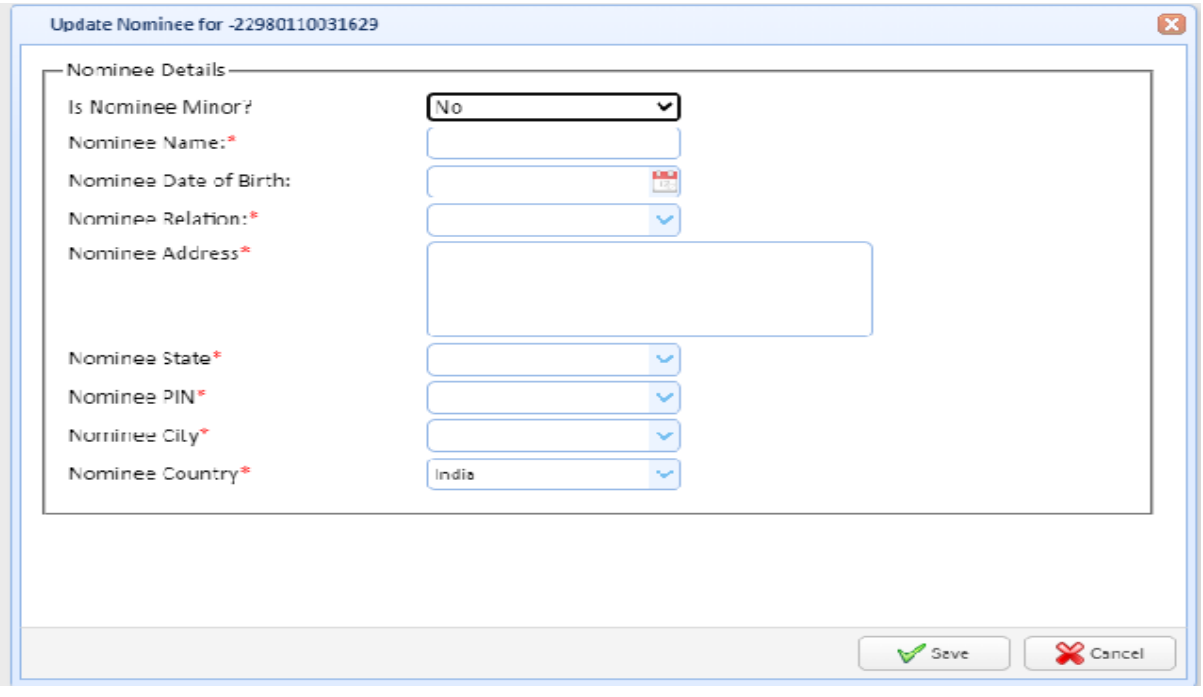

#### STEP-10. **– After Entering Nominee details click on save button**

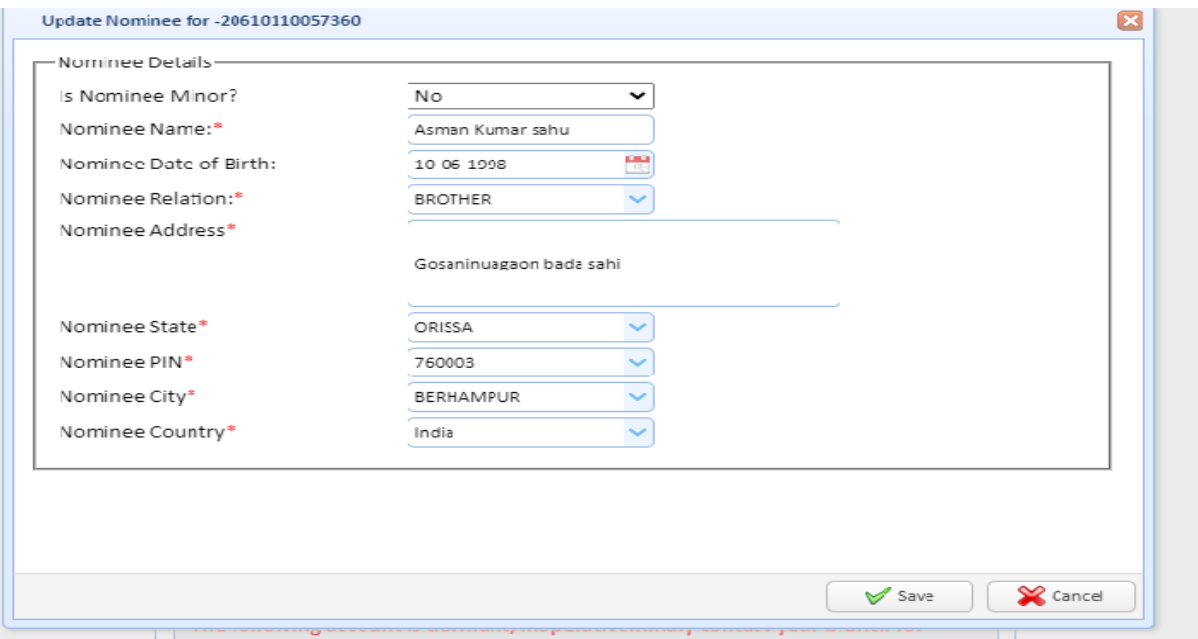

STEP-11. **– Upon saving the nominee details a success message** 

 **will be displayed.**

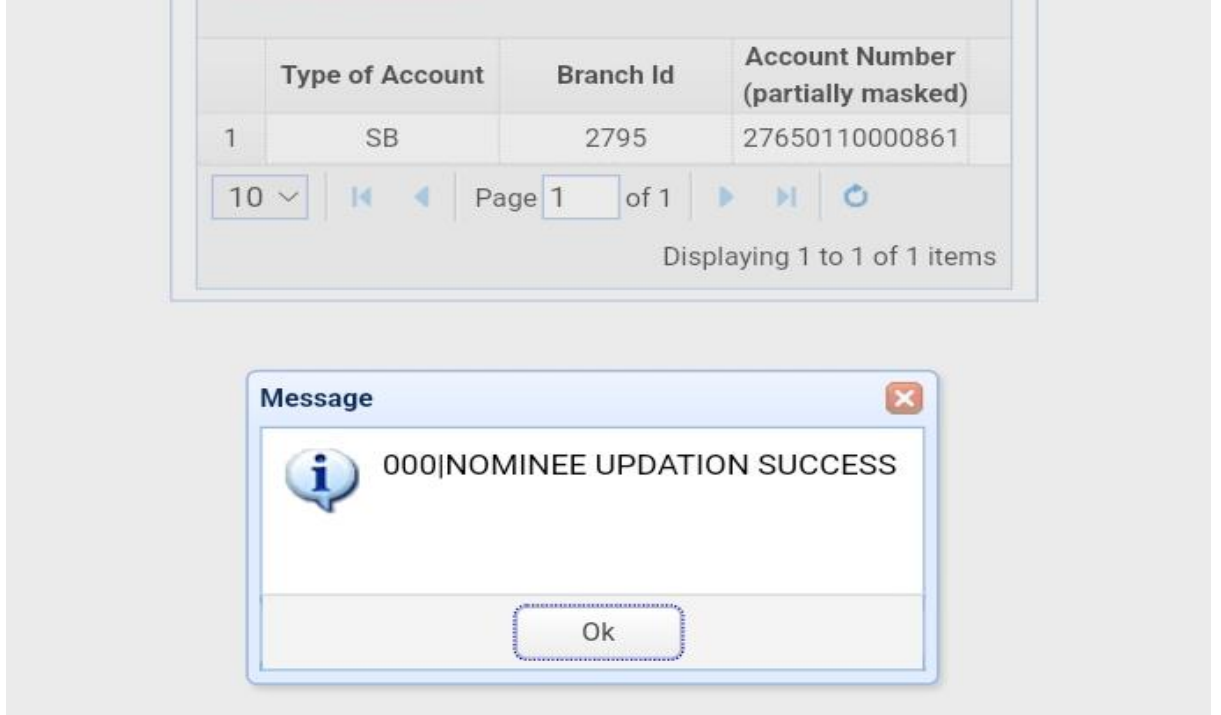

STEP-12. **– A confirmation message will be received in your registered mobile no regarding updation of nomination.**